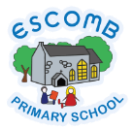

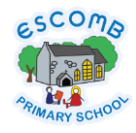

## **How to access Home Learning and all the resources.**

- Open up the internet on your computer. The logo will look something like this: **or** or
- In the address bar, at the top of the page, type in: <http://www.escomb.durham.sch.uk/>

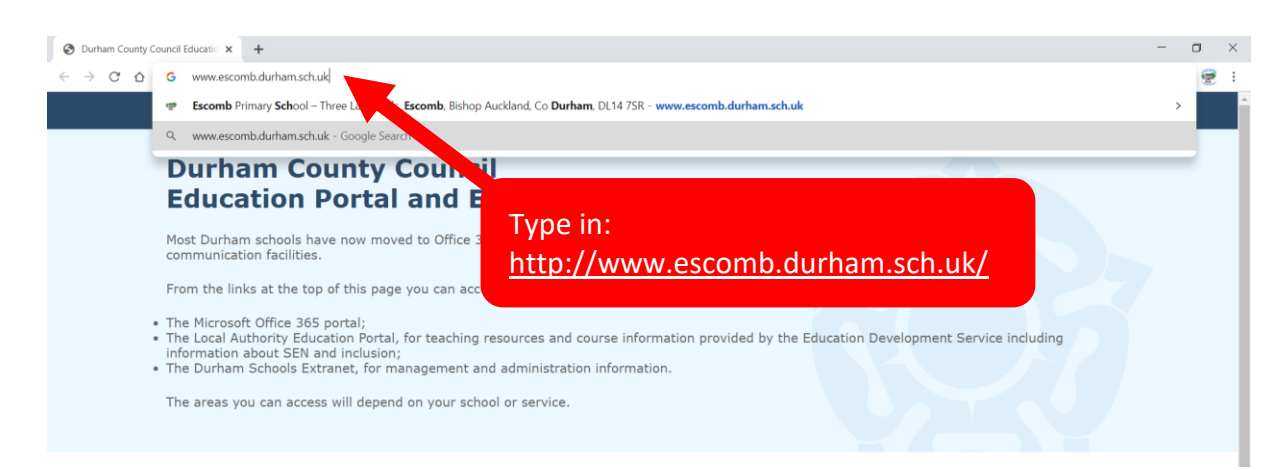

- This will take you to our school website.
- Once on the website you will see our Homepage. Near the top there is a navy blue strip with different headings on. You will see that one of the headings say 'Home Learning'.

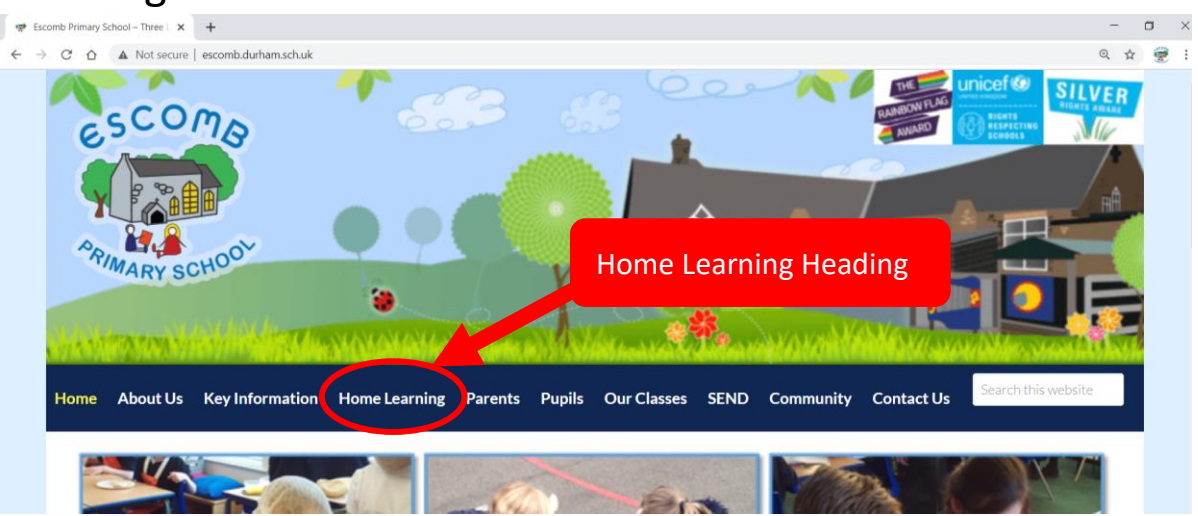

• Move the mouse so the pointer  $\mathbb{R}$  is over the 'Home Learning' heading. You do not need to click your mouse yet. You will notice a box drop down with some subheadings. Click on the one that says 'Classes'

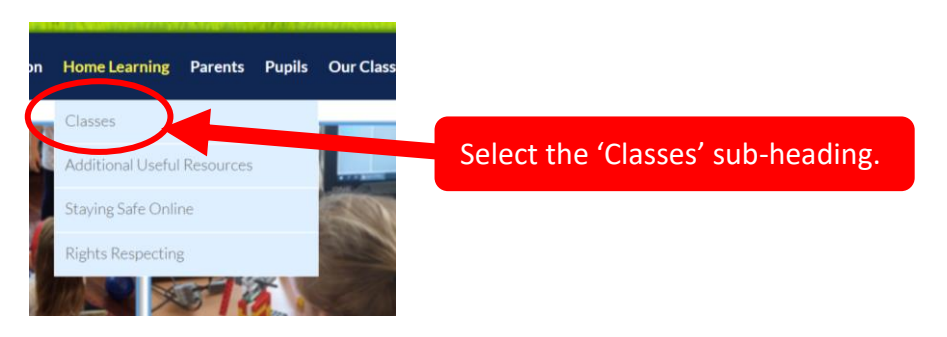

• This will bring up a page with all the different classes in our school. Click on the class your child is in. We will click on 'Year 6' for this example

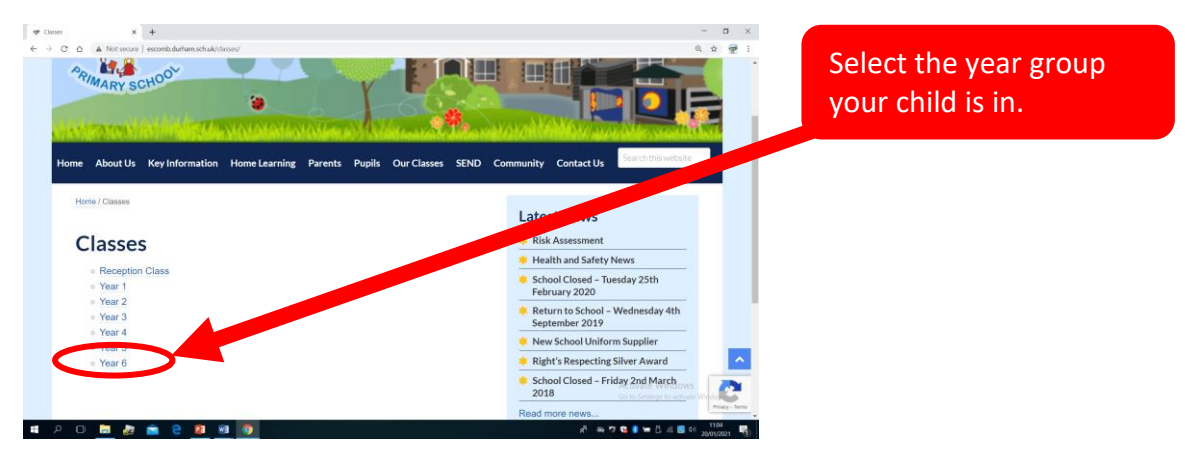

• Once you have selected your child's year group you will be taken to a new page which will allow you to select which week we are on. For the purpose of this guide we will use Week 4 so click on the picture that says 'Week  $4'$ 

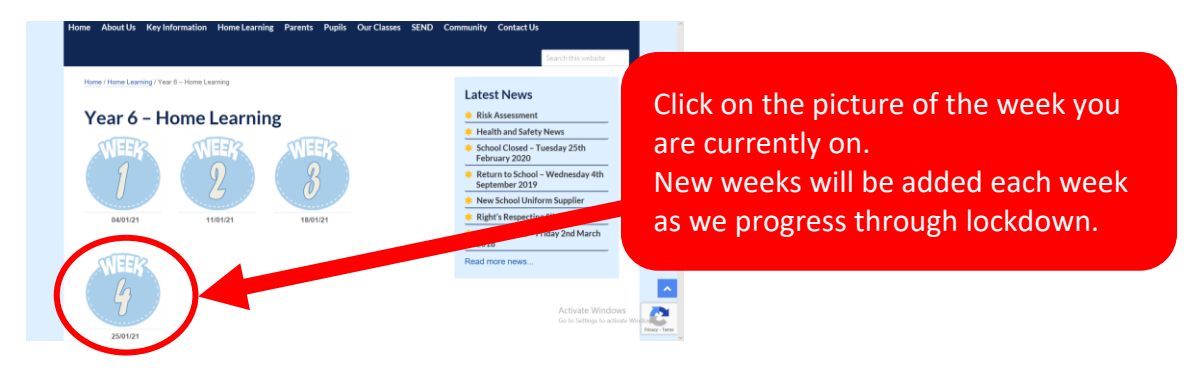

• This will load up a page with two images. One of our weekly timetable and our Learning Challenge Grid.

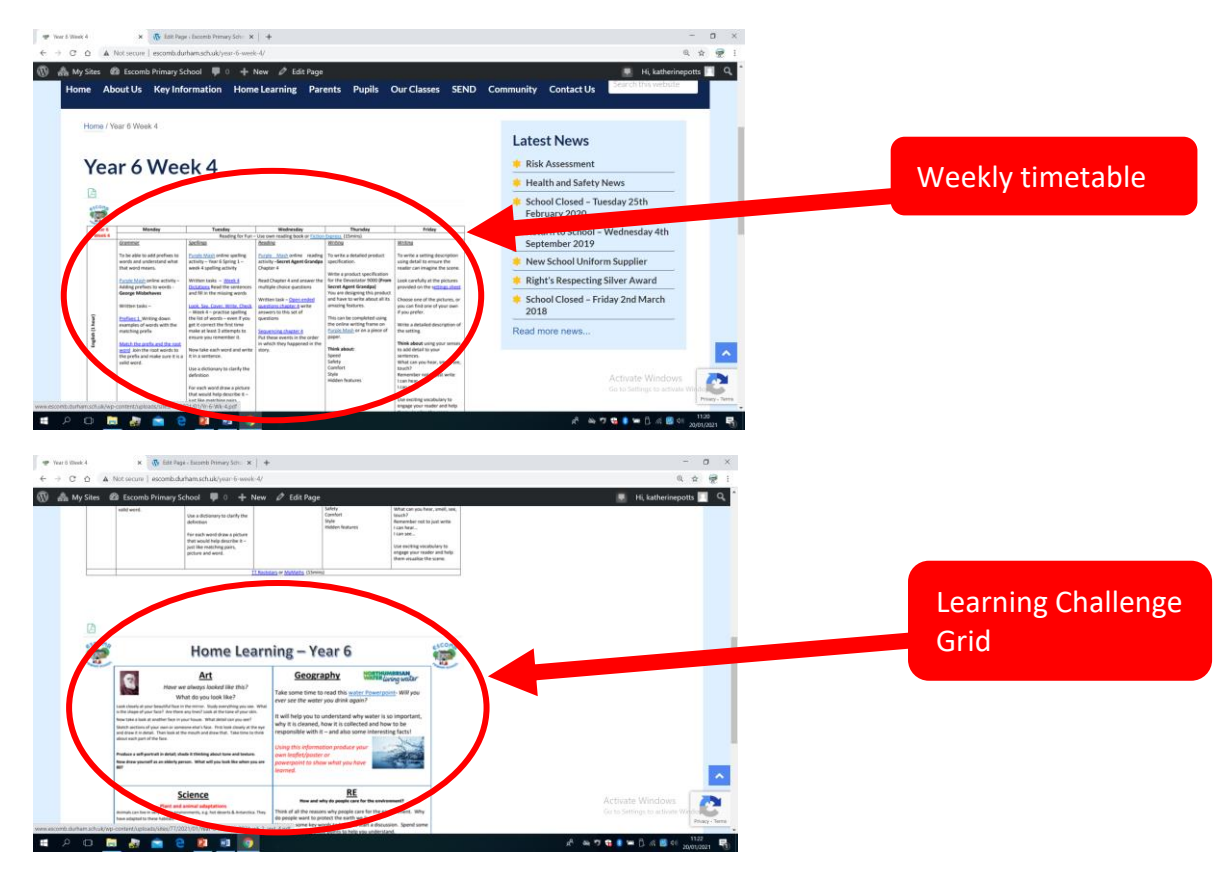

If you click on either of images it will open a PDF document of the selected file.

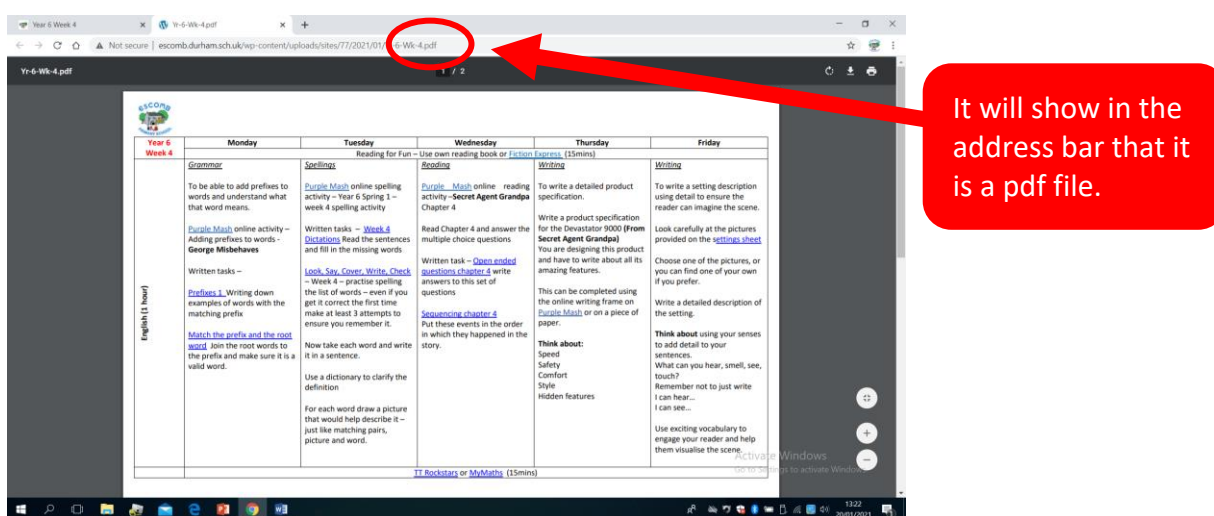

This PDF file will allow you to negotiate through the home learning without having to type new things onto the address bar at the top.

• Once the PDF document is on your screen, you will notice that there are some words that are blue and underlined. These are links that can be clicked on to direct you straight to the page/activity needed.

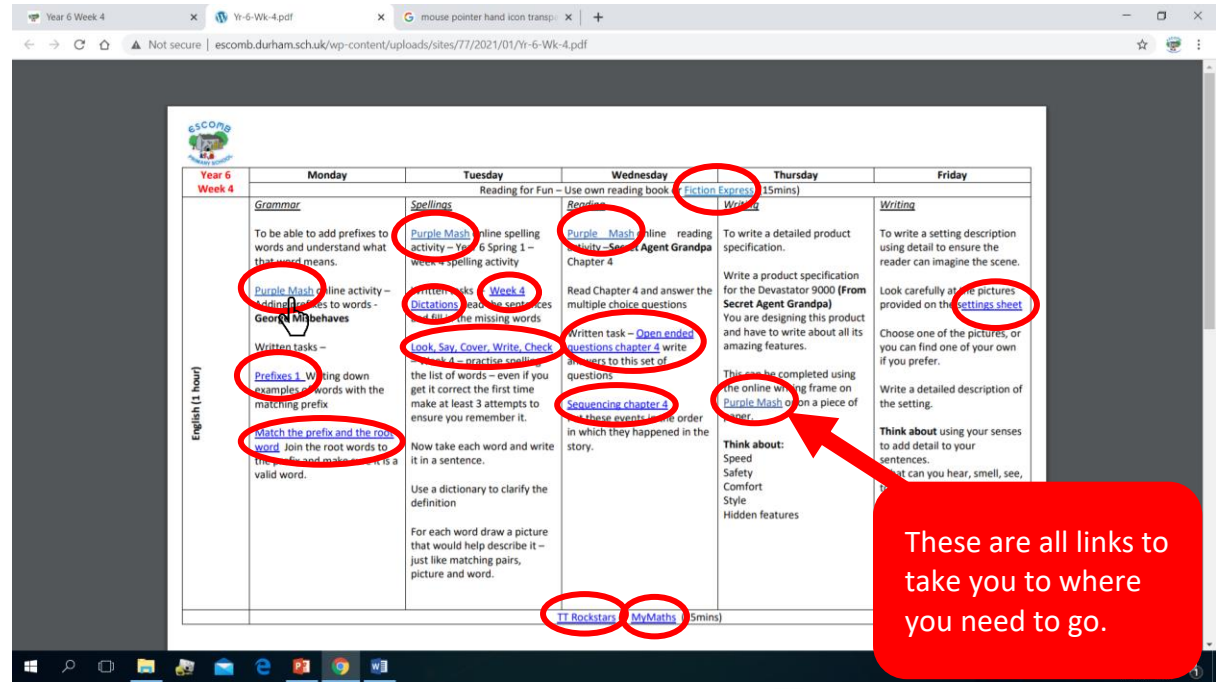

- If you move the mouse so the pointer  $\mathbb{R}$  is over the blue word, your pointer will change from an arrow to a hand that looks like this:  $\sqrt{m}$
- Once this hand appears you click on your left mouse button to open the link. For example: -If you click on the PurpleMash link, it will take you to our school login page for PurpleMash where you can enter your child's login details.

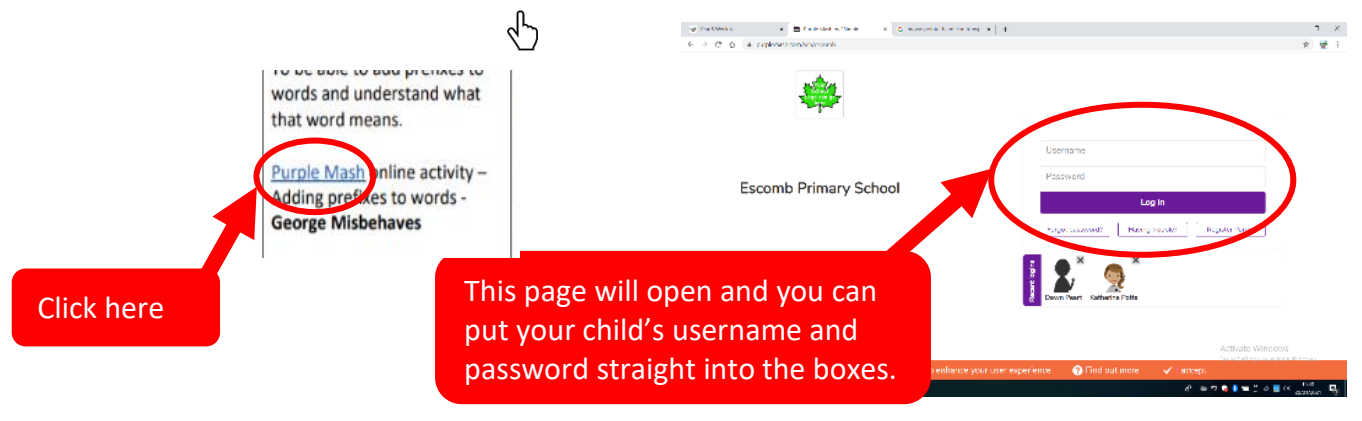

-If you click on a link that is not a website but a worksheet, another PDF document will open with the worksheet on.

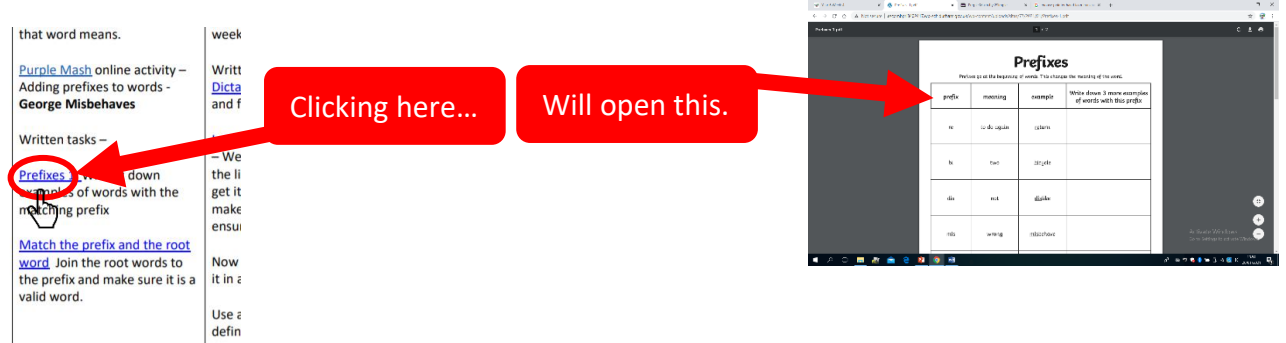

This document can be printed if you haven't picked up a pack from school.

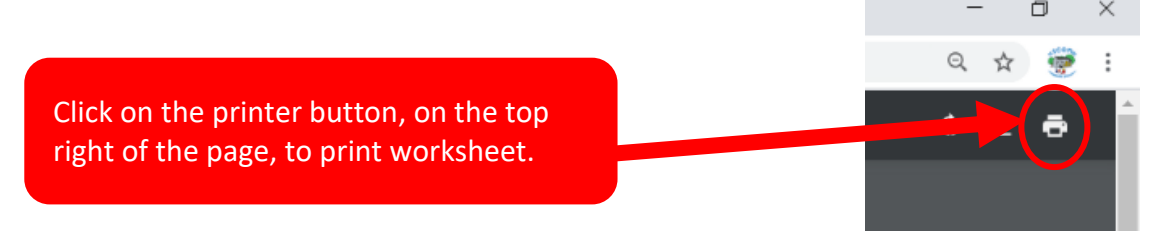

• In the Maths section of the timetable you will see the title in **bold** and the video, worksheets and answers in blue and underlined**.** These work the same as the other links. Move your mouse over the words and a hand will appear. $\Diamond$ 

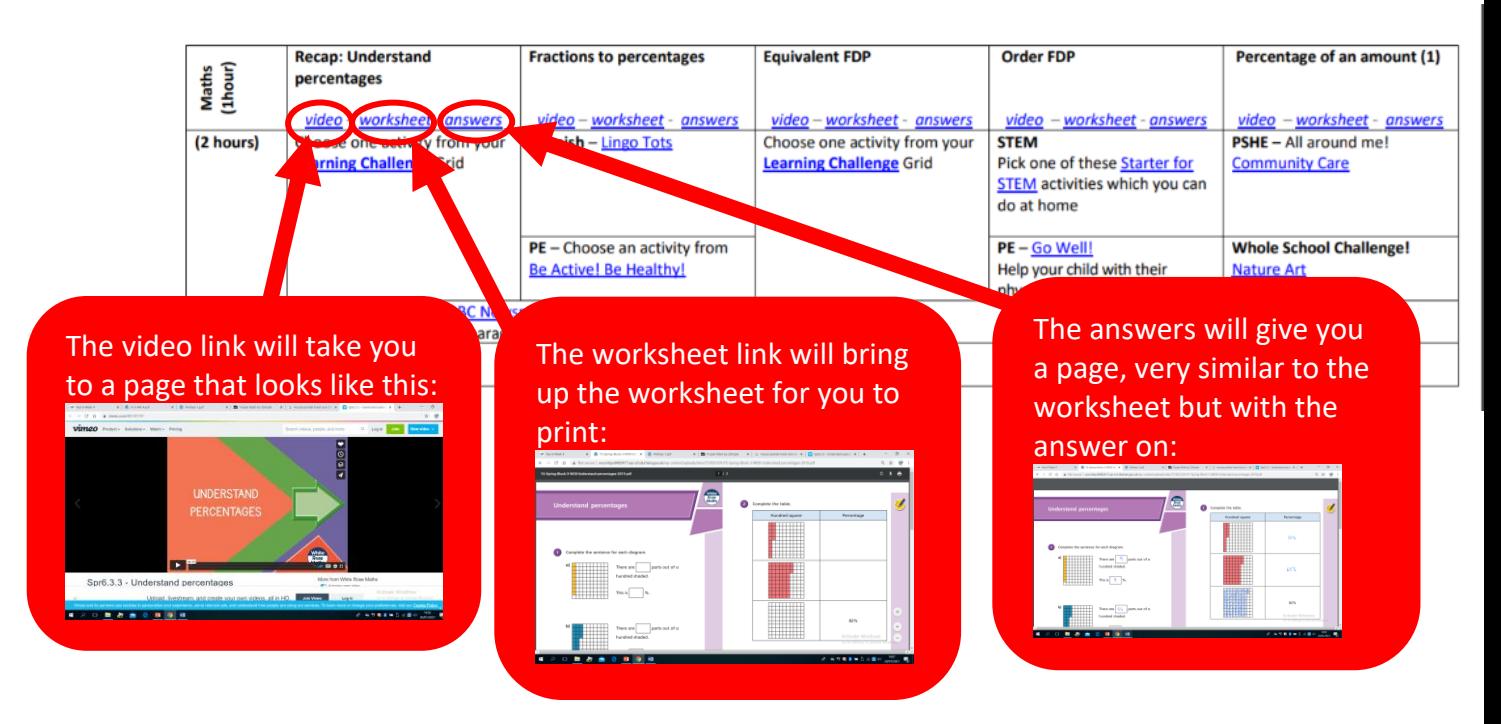

• Clicking on the Learning Challenge link will bring up the Learning Challenge grid. This will also have links which are blue and underlined to guide you to the relevant place.

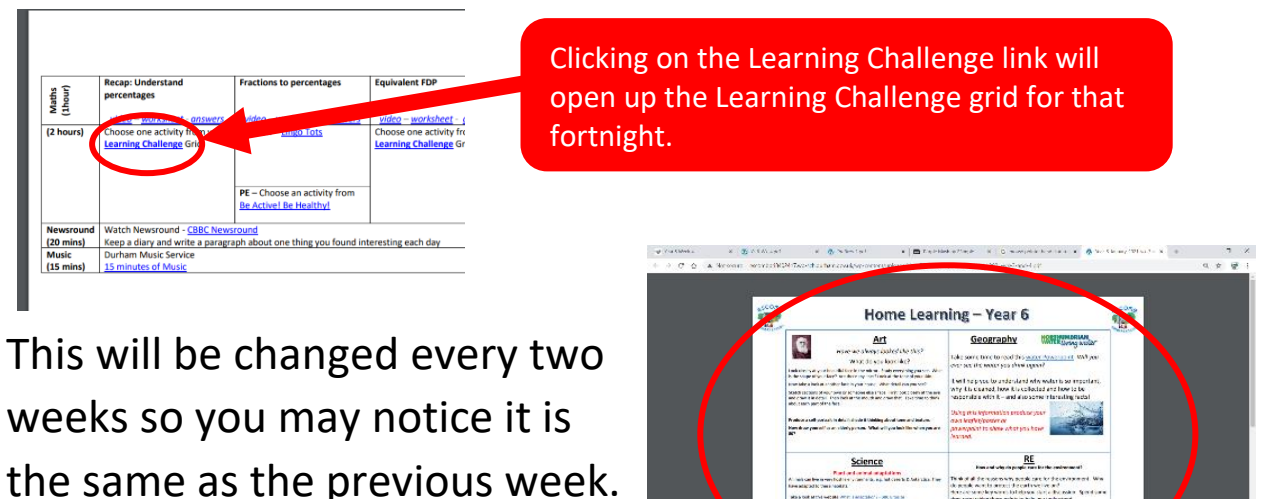

Learning Challenge Grid

• If you are accessing the Spanish videos you will need to click on the words that say Lingo Tots. This will open up a new page with videos on for the Spanish lessons. You will need to scroll down the page by using the grey slider at the right side of the page to find this week's lesson. A new worksheet will be added each week to use alongside the video.

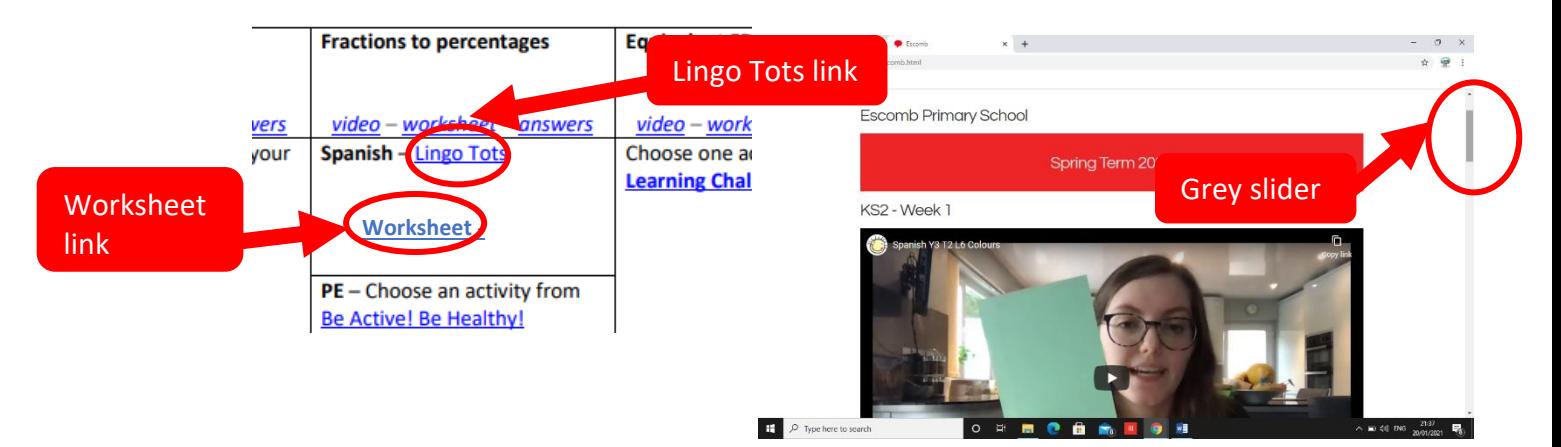

• '15 minutes of Music' offers some fantastic resources for you to do with your children at home. When you click on the link it will take you the Durham Music page.

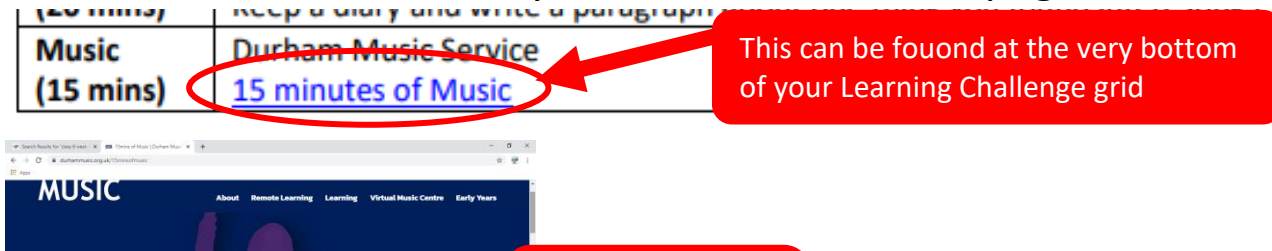

Click on the 'Play' button to start the

You may need to scroll down to more age appropriate activities if your child is in Reception Class, Year 1 or Year 2.

Musical Game

video.

Alternatively, you can place your mouse over the 'Remote Learning', move it down to 'Resources by Year Group' and then select the year group your child is in.

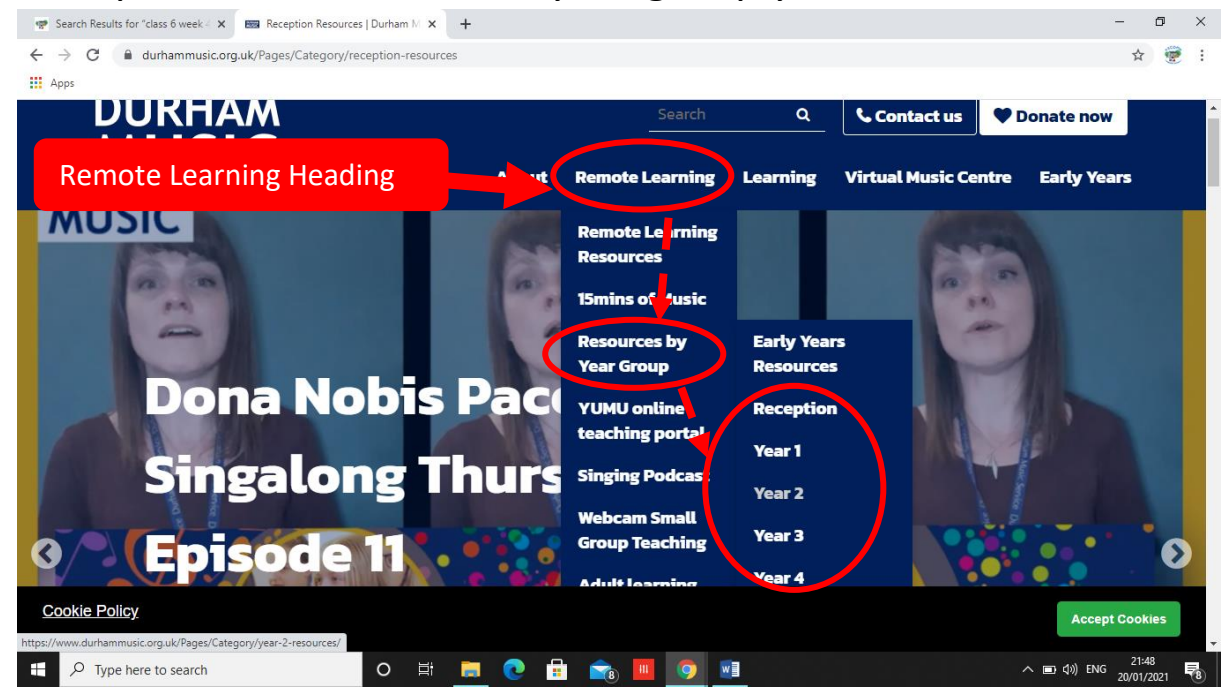

• The 'Starters for STEM' and the 'PE – Be Active! Be Healthy!' links will open up a PDF document with some ideas for you to use at home.

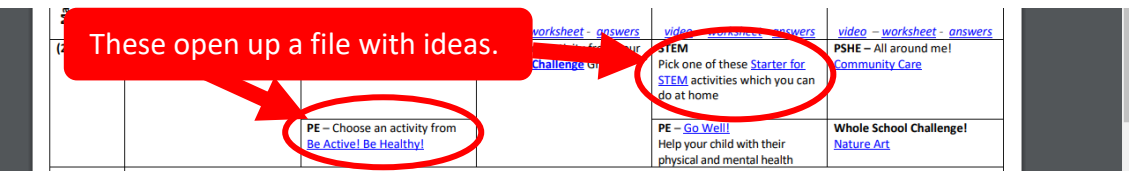

Unfortunately, once the document opens up there are no links to click which will guide you to the relevant page. You will need to use a search engine, such as Google to find these pages.

For example, if you want to look at BBC Supermovers just type into Google 'BBC Supermovers' and the search will find the page for you.

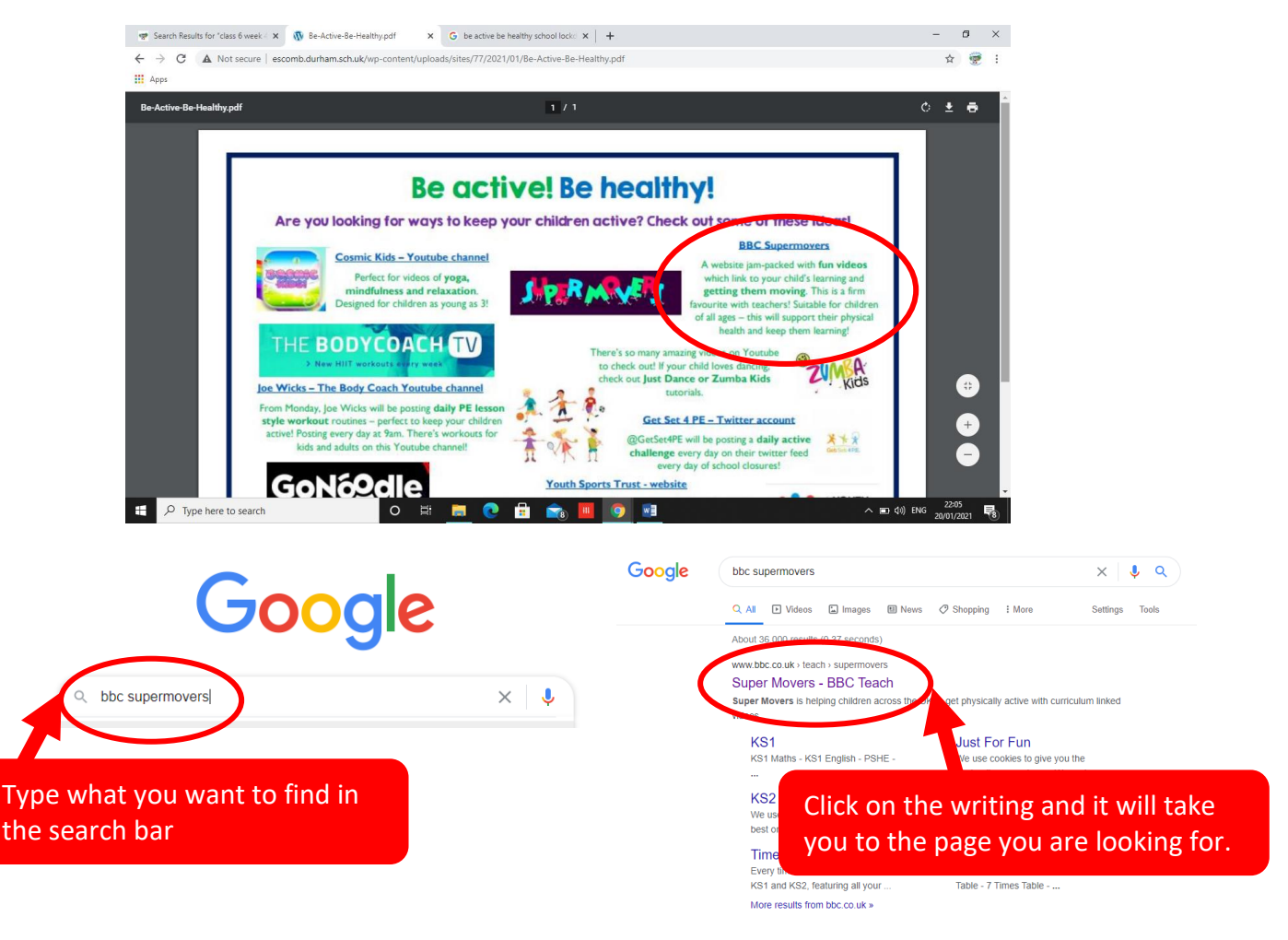

• The PSHE link will be changed weekly. These may be different if you have children in different year groups (R, 1 & 2 will differ to Years 3, 4, 5 & 6). This is so that the topics are more age appropriate. Once on the page you follow the instruction to watch the video. There will be an activity for your child to complete at the end of the clip.

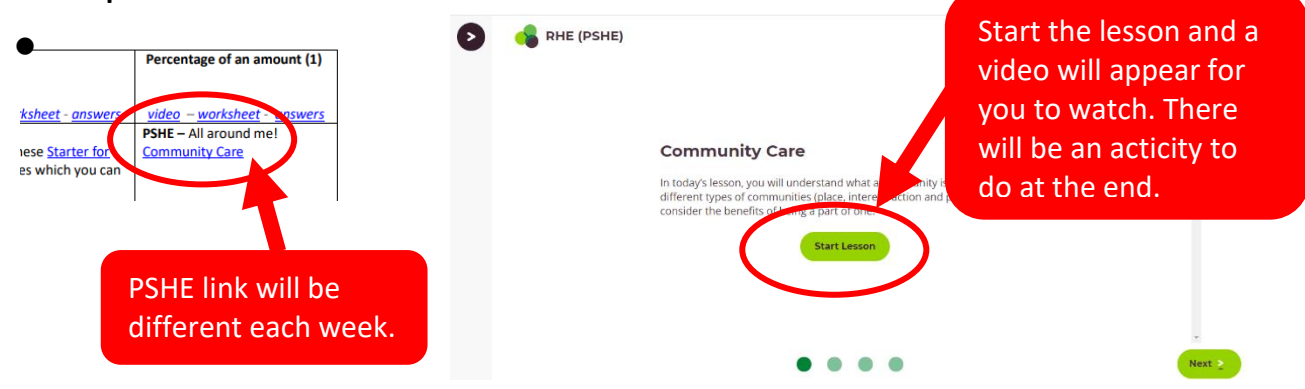

• Whole School Challenges will be changed each week. These challenges can be done either individually or as a family. When you click on the link an image will appear with instructions for the challenge. It would be great to see some pictures of completed challenges so we can share these with others. These can be sent to either the class e-mail page or our school Facebook page.

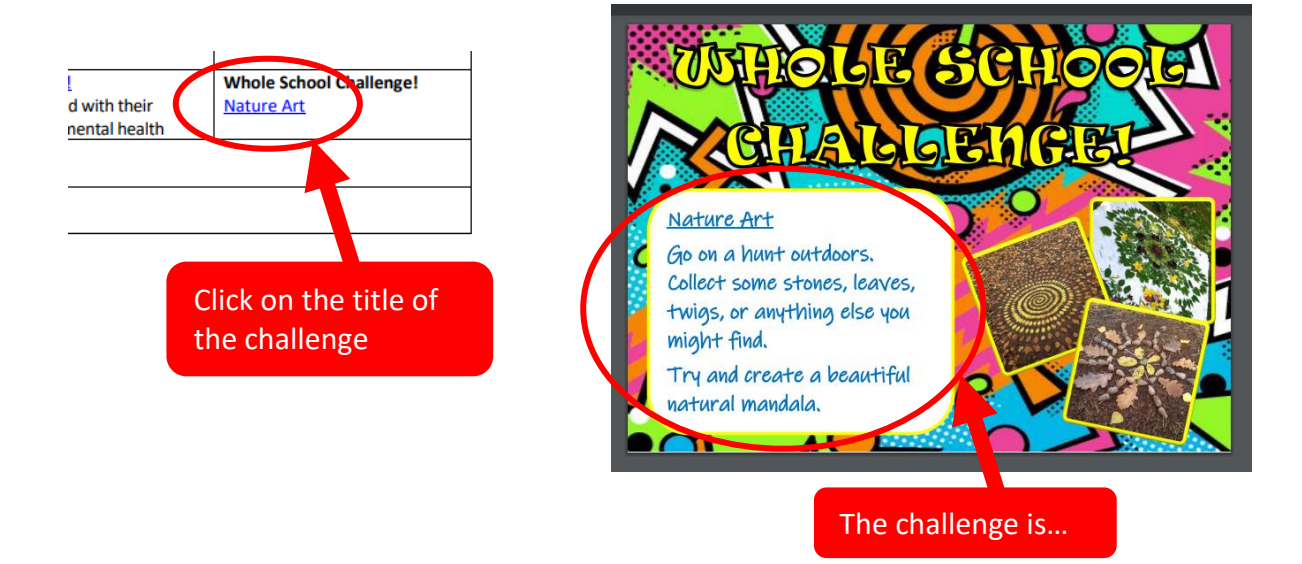